# Vaihe 1

## Rekisteröidy unohtuneen tai vanhentuneen salasanan omatoimiseen vaihtoon

- 1. Avaa selaimella osoite https://aka.ms/ssprsetup
- 2. Kirjaudu sisään omalla tunnuksella ja salasanalla. (esim. kalle.esimerkki@ edu.loviisa.fi).
- 3. Klikkaa plus-merkkiä + Lisää menetelmä
- 4. Menetelmäksi valitaan puhelin. Hyväksy valinta klikkaamalla Lisää.
- 5. Täydennetään puhelimen tiedot. Ensin maakoodi Suomi (+358). Sitten oman matkapuhelimen

numero (esimerkiksi 044 123 4567). Klikkaa Seuraava ja sinulle lähetetään tekstiviestillä koodi, joka

kirjoitetaan kohtaan Anna koodi. Kun koodi on hyväksytty, näytetään ilmoitus:

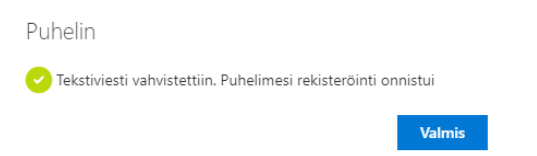

- 6. Hyväksy klikkaamalla Valmis.
- 7. Oma matkapuhelimesi on nyt rekisteröity omatoimista salasanan vaihtoa varten.
- 8. Voit sulkea selaimen. Muista kirjautua ulos istunnosta ennen selaimen sulkemista.

# Vaihe 2

## Unohtuneen tai vanhentuneen salasanan vaihto

1. Avaa selaimella internetosoite https://aka.ms/sspr. Tarvitset tietenkin pääsyn kyseiseen osoitteeseen jollakin laitteella. Mikä tahansa laite käy, kunhan siinä voi käyttää www-selainta. Uusi selainistunto avautuu.

### 2.

### Kuka olet?

Jos haluat palauttaa tilisi, aloita antamalla käyttäjätunnuksesi ja alla olevassa kuvassa tai äänikatkelmassa annetut merkit.

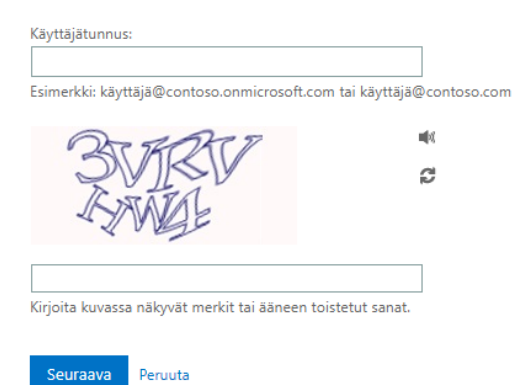

- 3. Kirjoita käyttäjätunnuksesi ylempään kenttään (esimerkiksi kalle.esimerkki@edu.loviisa.fi)
- 4. Kirjoita ruudulla näkyvät merkit alempaan kenttään. Kirjaimet voi kirjoittaa pieninä kirjaimina.
- 5. Klikkaa Seuraava.

Miksi sinulla on ongelmia sisäänkirjautumisessa?

#### O Unohdin salasanani

Ei hätää, me autamme sinua vaihtamaan salasanasi rekisteröinnissäsi antamasi turvatiedon avulla.

 $\bigcirc$  Tiedän salasanani, mutta en silti pysty kirjautumaan sisään

Seuraava Peruuta

### 6. Klikkaa Seuraava.

### 7.

Tilisi suojaamiseksi sinun on annettava täydellinen matkapuhelinnumerosi (\*\*\*\*\*\*\*\*\*\*\*\*\*99) alla. Tämän jälkeen saat tekstiviestin, joka sisältää vahvistuskoodin. Vahvistuskoodin avulla voit vaihtaa salasanasi.

Anna puhelinnumerosi

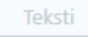

- 8. Kirjoita puhelinnumerosi ja klikkaa Teksti.
- 9. Saat tekstiviestin, jossa on koodi, joka kirjoitetaan Anna vahvistuskoodisi -kenttään. Klikkaa

Seuraava.

## 10.

Olemme lähettäneet puhelimeesi tekstiviestin, jossa on vahvistuskoodi.

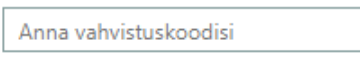

Seuraava

Yritä uudelleen Ota yhteyttä järjestelmänvalvojaasi

11. Voit nyt vaihtaa itsellesi uuden salasanan.

### 12.

tarkistusvaihe 1 √ > valitse uusi salasana

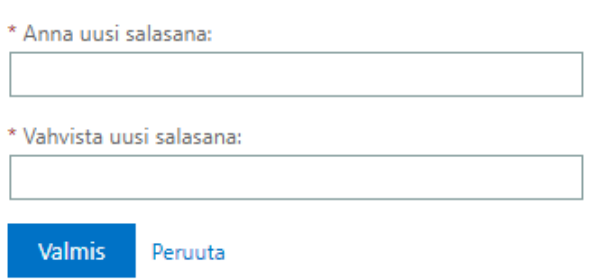

- 13. Antamasi uusi salasana käy kirjautumiseen koulun tietokoneelle, Wilmaan ja O365-palveluun.
- 14. Salasana pitää sisällään isoja kirjaimia, pieniä kirjaimia ja numeroita. Salasanan pitää olla riittävän

pitkä (vähintään 10 merkkiä). Salasanassa ei saa mainita omaa nimeä. Salasanan pitää olla eri kuin

aiemmin käytetty salasana.